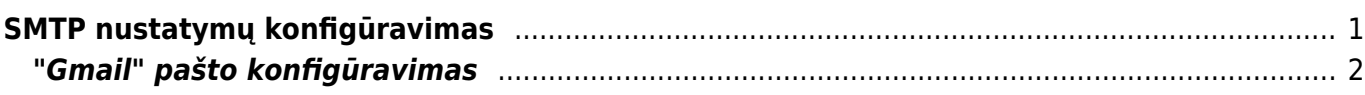

## <span id="page-2-0"></span>**SMTP nustatymų konfigūravimas**

Pašto serverio konfigūravimą galite rasti vartotojo nustatymuose: NUSTATYMAI→ASMENINIAI NUSTATYMAI→VARTOTOJAS.

Svarbu užpildyti šiuos nustatymų laukelius:

- 1. **Siuntėjas** čia nurodome SMTP, jeigu norime kad Directo laiškus siųstų per asmeninį pašto serverį. Jeigu čia paliekame Directo, laiškai bus siunčiami iš Directo serverio, tačiau kai kurie pašto serveriai gali blokuoti Directo siunčiamus laiškus.
- 2. **El. pašto serveris** čia nurodome pašto serverio adresą bei port'ą. Juos galite rasti Outlook programoje.
- 3. **SSL** čia pasirenkame TAIP, jeigu jūsų nurodytas pašto serveris naudoja SSL.
- 4. **Prisijungimo vardas** čia nurodomas prisijungimo vardas, kurį naudojate nurodytam pašto serveriui.
- 5. **Slaptažodis** čia nurodomas prisijungimo slaptažodis, kurį naudojate nurodytam pašto serveriui.

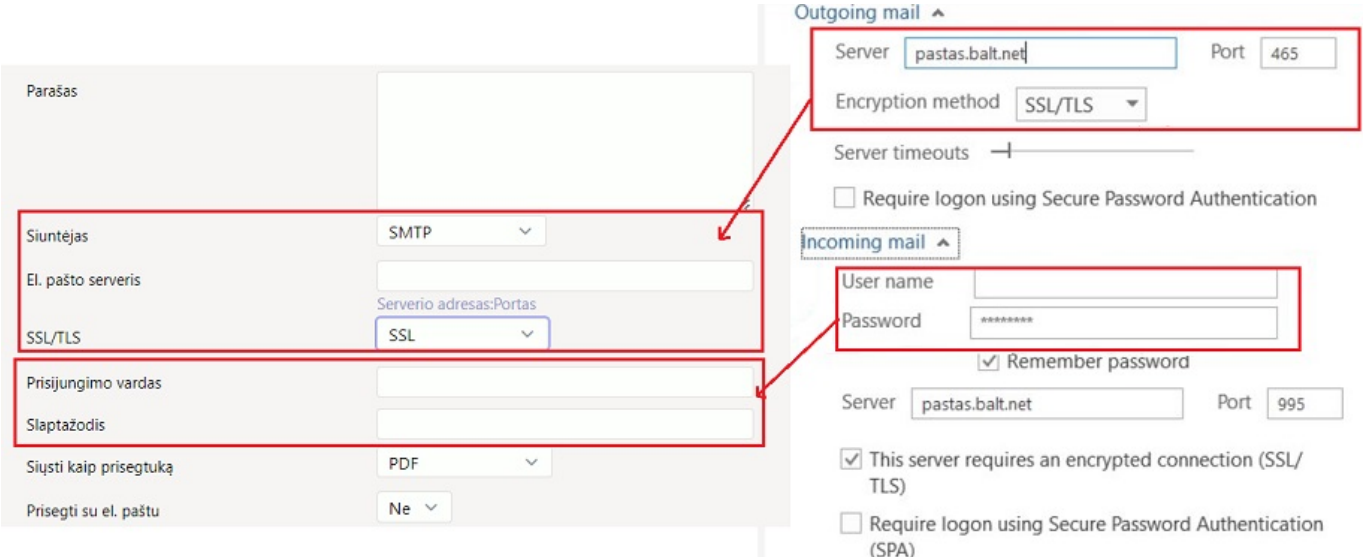

**SVARBU:** laukelyje El. paštas turite nurodyti tą pašto adresą, kurio nustatymus suvedėte. Kitu atveju Directo negalės išsiųsti laiškų.

Jeigu Jūs naudojate **Office 365**, tuomet reikia atlikti tokius nustatymus:

- 1. **SSL/TLS** čia pasirenkame **StartSSL/SSL/TLS**.
- 2. Reikia per Office 365 admin panelę įjungti Authenticate SMTP. Šis pakeitimas įsijungia po paros laiko. Jeigu nebus įjungtas šis nustatymas, neveiks siuntimas.
- 3. **El. pašto serveris** smtp.office365.com: (portas 25 arba 587)

 $\triangle$  Jeigu SMTP serveryje yra sukonfigūruotas prieigos apribojimas pagal IP adresus, įtraukite login.directo.ee ir directo.gate.ee (arba IP adresus 90.190.150.210 ir 90.190.150.212) į leistinų (trusted) siuntėjų sąrašą.

## <span id="page-3-0"></span>**"Gmail" pašto konfigūravimas**

Norėdami siųsti el. laiškus iš Directo naudodamiesi @gmail.com paštu turite "Google" paskyroje, atlikti vienkartinį veiksmą, t.y. sukurti atskirą slaptažodį "APP password".

- Einame į savo [Google paskyrą \(Security skiltis\)](https://myaccount.google.com/security?pmr=1#signin) ;
- Signing in to Google dalyje reikia aktyvuoti 2-Step Veritication (turi būti **ON**) (jei jis jau aktyvuotas pereikite prie kito žingsnio). Spaudžiame 2-Step Veritication → GET STARTED → suvedamo savo "Gmail" pašto slaptažodį → TEXT message (gausime į telefoną SMS žinute kodą) → suvedame 6 skaitmenų gautą kodą (tik skaičiai) ir patvirtiname 2-Step Veritication aktyvavimą (TURN ON);

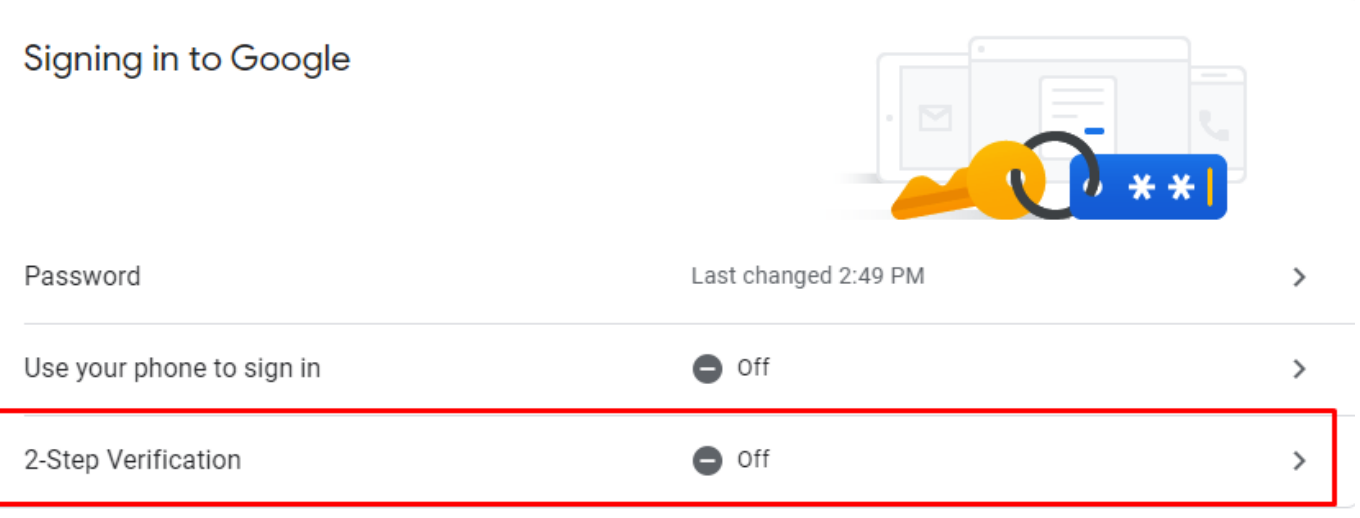

- Grįžtame prie [Google paskyros \(Security skilties\)](https://myaccount.google.com/security?pmr=1#signin) Signing in to Google dalyje pasirenkame App passwords → suvedame savo el pašto slaptažodį. Select app → Mail, Select devise → Other ir galite nurodyti pavadinimą pvz Directo, spaudžiame Generate;
- Sugeneruojams ilgas slaptažodis, kurį reikia įvesti Directo asmeniniuose nustatymuose į laukelį slaptažodis (siūlome Ctrl+C ir Ctrl+V):

Your app password for your device

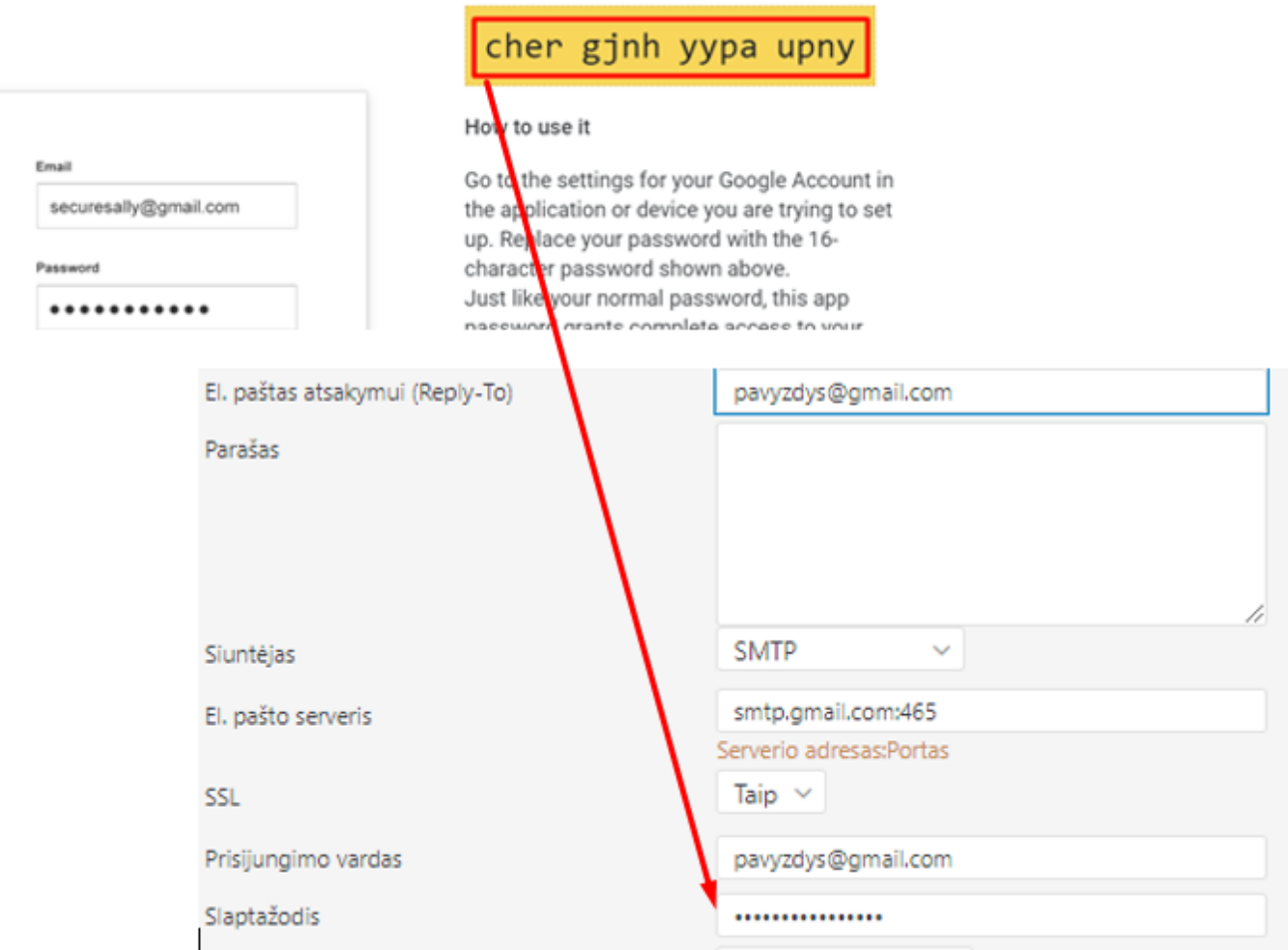

"Gmail" el. Pašto serveris Directo konfigūracijoje turėtų būti nustatytas kaip **smtp.gmail.com:465** ir SSL → TAIP.

Nuorodos:

[SPF įrašas ir DKIM pasirašymas](https://wiki.directo.ee/lt/spf)

From: <https://wiki.directo.ee/> - **Directo Help**

Permanent link: **<https://wiki.directo.ee/lt/smtp?rev=1644830206>**

Last update: **2022/02/14 11:16**